## EXCEL: DATENBESCHRIFTUNG VERTIKAL IN DER DIAGRAMMSÄULE

- 1. Diagramm markieren
- 2. Registergruppe "Diagrammtools"
- 3. Register "Entwurf" $\rightarrow$  "Diagrammelement hinzufügen"  $\rightarrow$  "Datenbeschriftungen"
- 4. Datenbeschriftung einfügen (wo ist eigentlich egal, am besten aber gleich in die Säule)

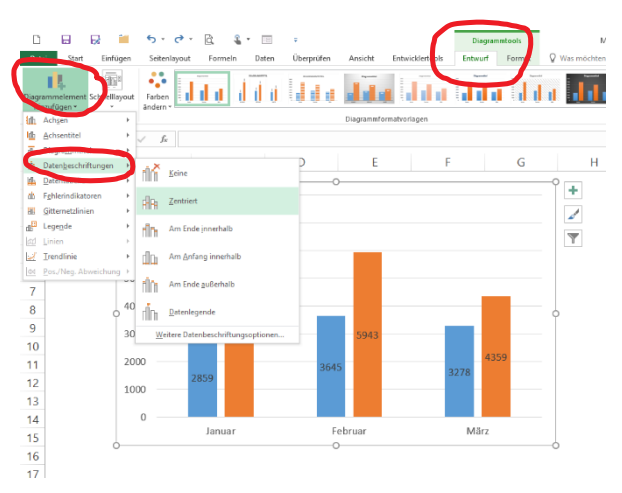

5. Datenbeschriftung doppelt anklicken oder markieren und dann "Diagrammtools"  $\rightarrow$  "Format" "Auswahl formatieren" auswählen

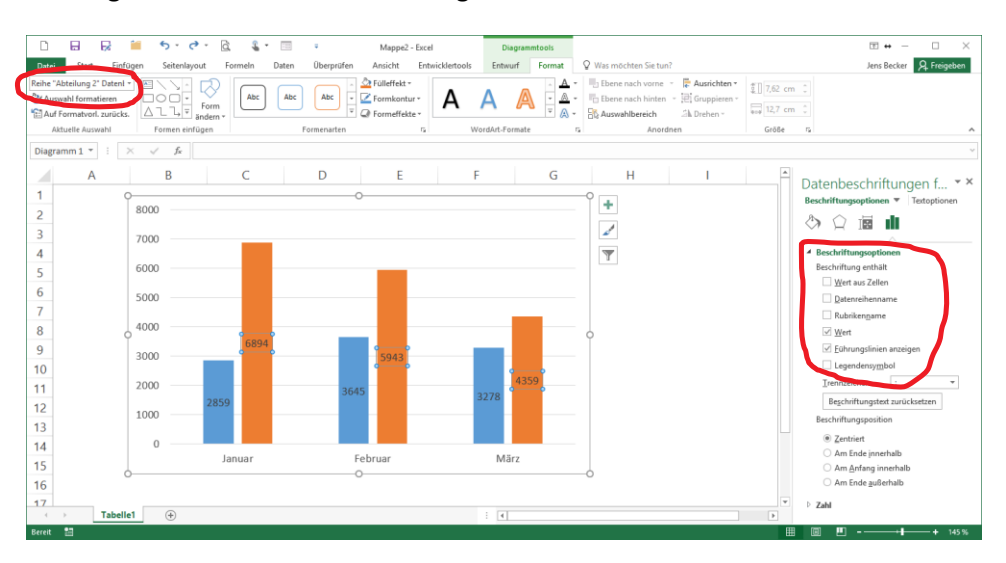

6. im Aufgabenbereich die Beschriftung auswählen

7. Datenbeschriftung im Diagramm markieren

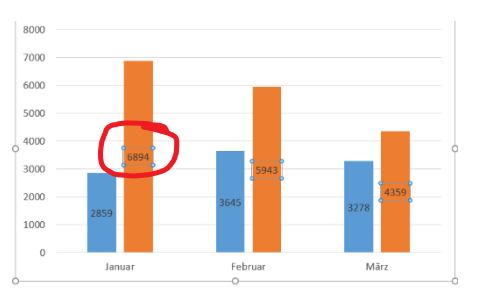

- 8. Register "Start" → Gruppe "Ausrichtung" → "Ausrichtung"
- 9. Textrichtung auswählen

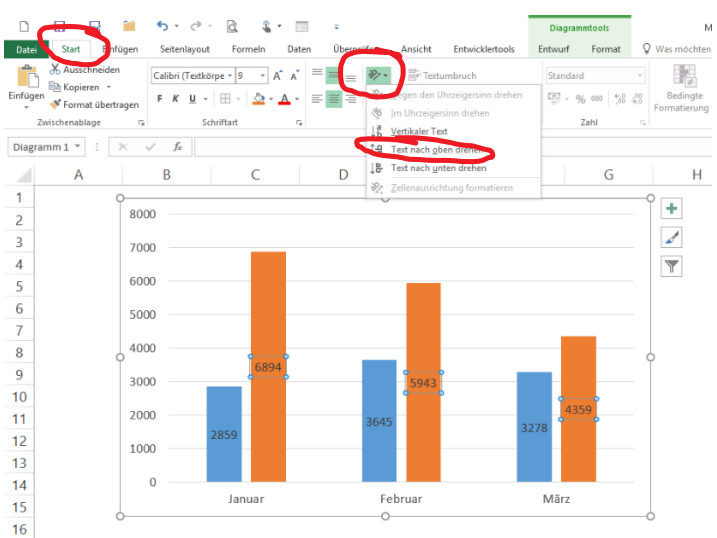

## 10. Text eventuell nach Bedarf formatieren

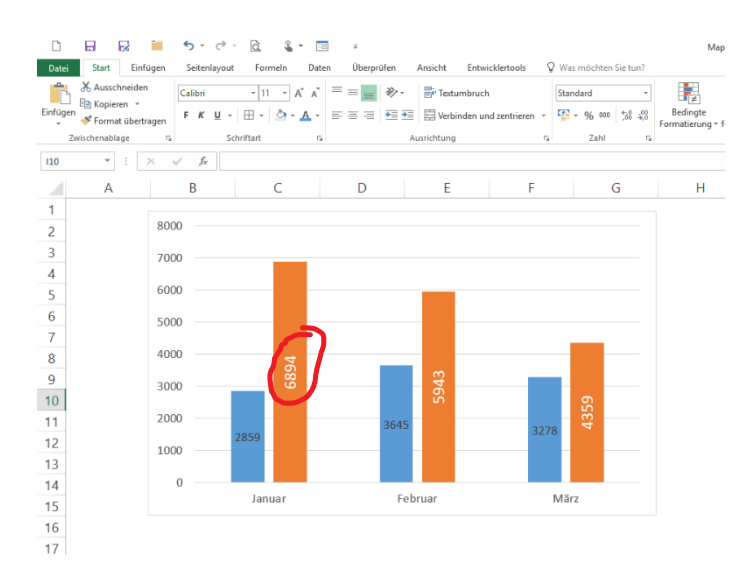